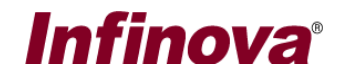

## **Security Management System - Active Directory Users**

#### Introduction

The 'Security Management System' software supports 2 types of users –

- (a) Native users
- (b) Active directory users

The 'Native users' are managed independently by the 'Security Management System' software.

The 'Active directory users' are used by the 'Security Management System' software linking with the 'Active directory'. The user creation, password management and password authorization is managed by the 'Active directory' in this case. The 'Security management System' software does not store or manage password for these users; the 'Security Management System' software only uses the 'Active directory' framework for password authorization.

This document describes the configuration and usage of 'Active directory users' in the 'Security Management System' software; which involves 3 steps –

- (a) Configuring users in 'Active directory'
- (b) Linking 'Active directory' users in 'Security Management System' server software
- (c) Logging in from 'Security Management System' client software, as linked 'Active directory' user

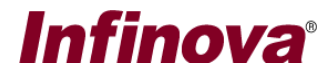

# Configuration Step 1 – Configuring users in 'Active directory'

Please configure / add users in the 'Active directory'. The details for the same would be available in the 'Active directory' documentation.

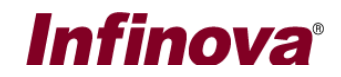

### Configuration Step 2 – 'Security Management System' server software

Note – The Windows user logged on to the computer where 'Security Management System' server software is installed, should be target 'Active directory' user.

1. In the 'Security Management System' server software, please access the 'Users and privileges -> Active directory users' page from the left hand side navigation pane

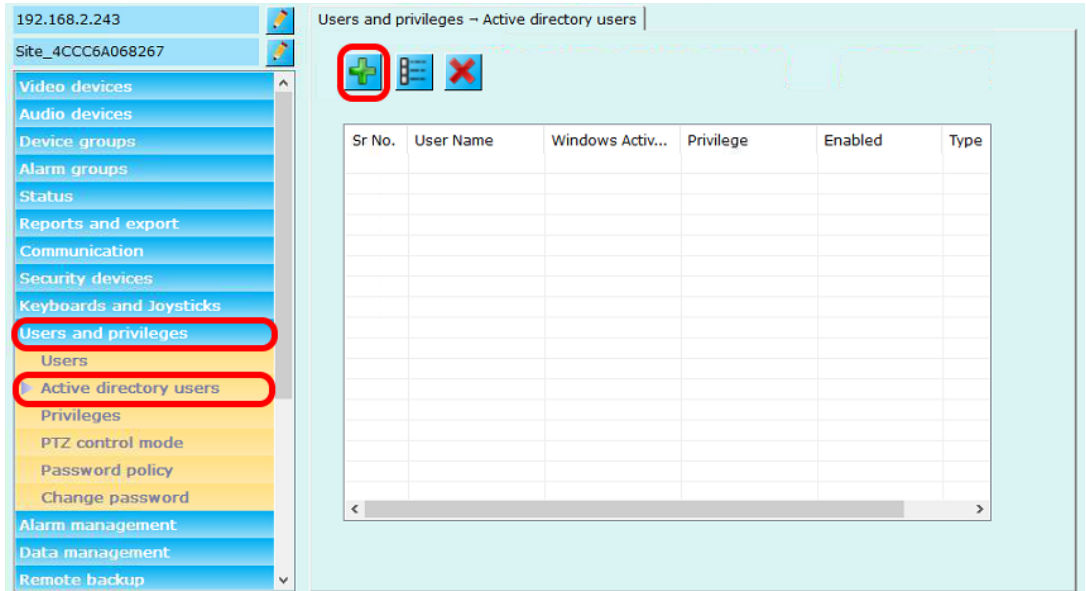

2. Click on the 'Add new user...' button. This will pop up the 'Add new active directory user' dialog box

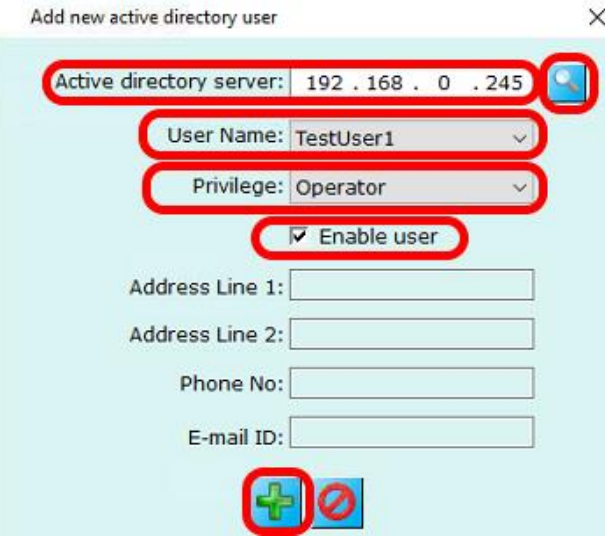

- 3. Please type 'Active directory server' IP address. This is the IP address of the server where 'Active directory' database is installed.
- 4. Click on the 'Search users from target active directory' button available next to the IP address GUI. This will query the users configured in the target 'Active directory' and will list them under 'User Name' drop down.

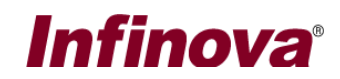

- 5. If the query to the target 'Active directory' fails due to any reason (e.g. incorrect active directory IP address, authorization failure etc.), the 'User Name' dropdown will display single option 'No user found'. In such case, please resolve the issues related to connectivity and / or authorization, before proceeding.
- 6. From 'User Name' drop-down, please select target user from 'Active directory' to link in the 'Security Management System' software
- 7. The 'Privilege' drop-down lists all privileges configured in the 'Security Management System' server software. Please select a privilege to which the selected user will be associated. Note – The privilege should be 'Operator' privilege or any other privilege configured with 'Operator' base privilege.
- 8. Please ensure that 'Enable user' check box is checked / enabled
- 9. Please note that 'Password' for this user is NOT configured in the 'Security Management System' software, hence no GUI element for the password is available on the 'Add new active directory user' dialog box
- 10. Click on the 'Add' button to finish adding new 'Active directory' user and to close the 'Add new active directory user' dialog box.
- 11. The newly added 'Active directory' user will be added to the list in the 'Security Management System' server software 'Active directory users' page

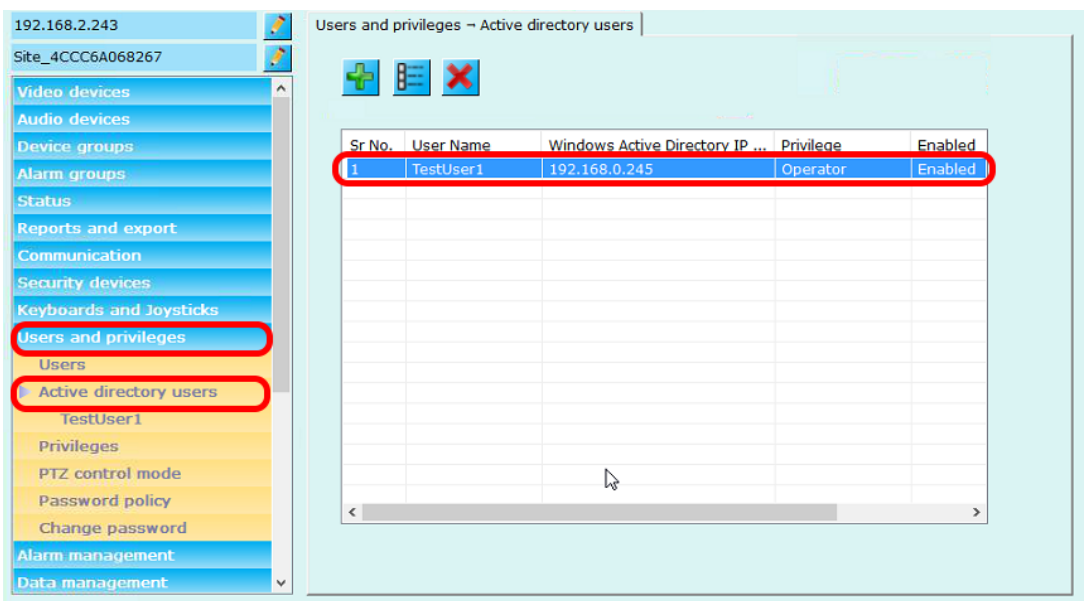

The steps in this section above (step 1 to step 11), are for linking single 'Active directory' user in the 'Security Management System' server software.

Same steps can be followed, to link more 'Active directory' users in the 'Security Management System' server software.

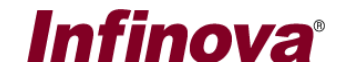

### Configuration Step 3 – 'Security Management System' client software

1. From any client workstation computer, please execute the 'Security Management System' client software from programs menu shortcut or from desktop shortcut. This will display the login screen

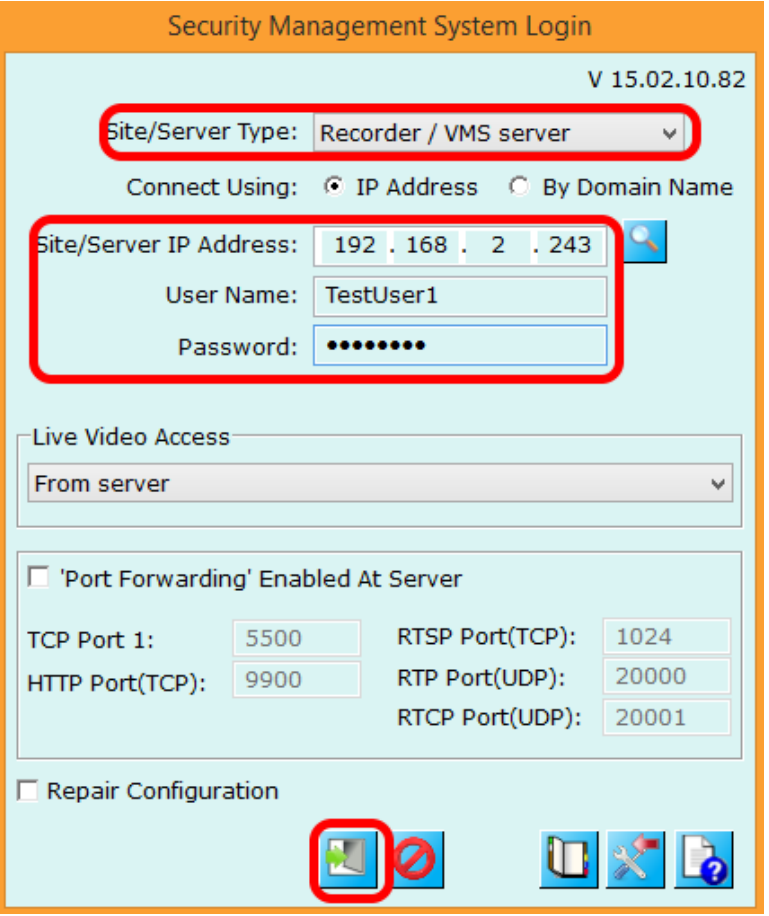

- 2. Please type the 'Site/Server IP Address'. This is IP address of the 'Security Management System' server software.
- 3. Please type target 'Active directory' 'User Name'. This should be 'Active directory' user configured in the 'Security Management System' server software, as per the section 'Configuration Step 2 – 'Security Management System' server software'
- 4. Please type the 'Password'. This should match with the password configured in the 'Active directory' for the target 'Active directory user'
- 5. Click on the 'Login' button.
- 6. The 'Security Management System' software will use the 'Active directory' framework to verify the login credentials. Upon successful verification, the login will be successful and the 'Security Management System' client software will be launched with access to features as

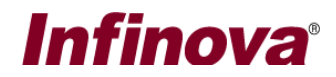

defined for the privilege associated with the target logged in 'Active directory' user, in the 'Security management System' server software